University **PeopleSoft General Ledger Documentation** of Houston

# Common Errors and How to Fix Them

# Sum Invoice Line 1 Amount and Invoice Line 2 Amount is not zero.

- 1. For the example below, (1a) *Invoice Line 1* has *Line Amount* and *Merchandise Amount* of **\$130** while (1b) *Invoice Line 2* has *Line Amount* and *Merchandise Amount* of **\$100**.
- 2. Click on **Save** button.

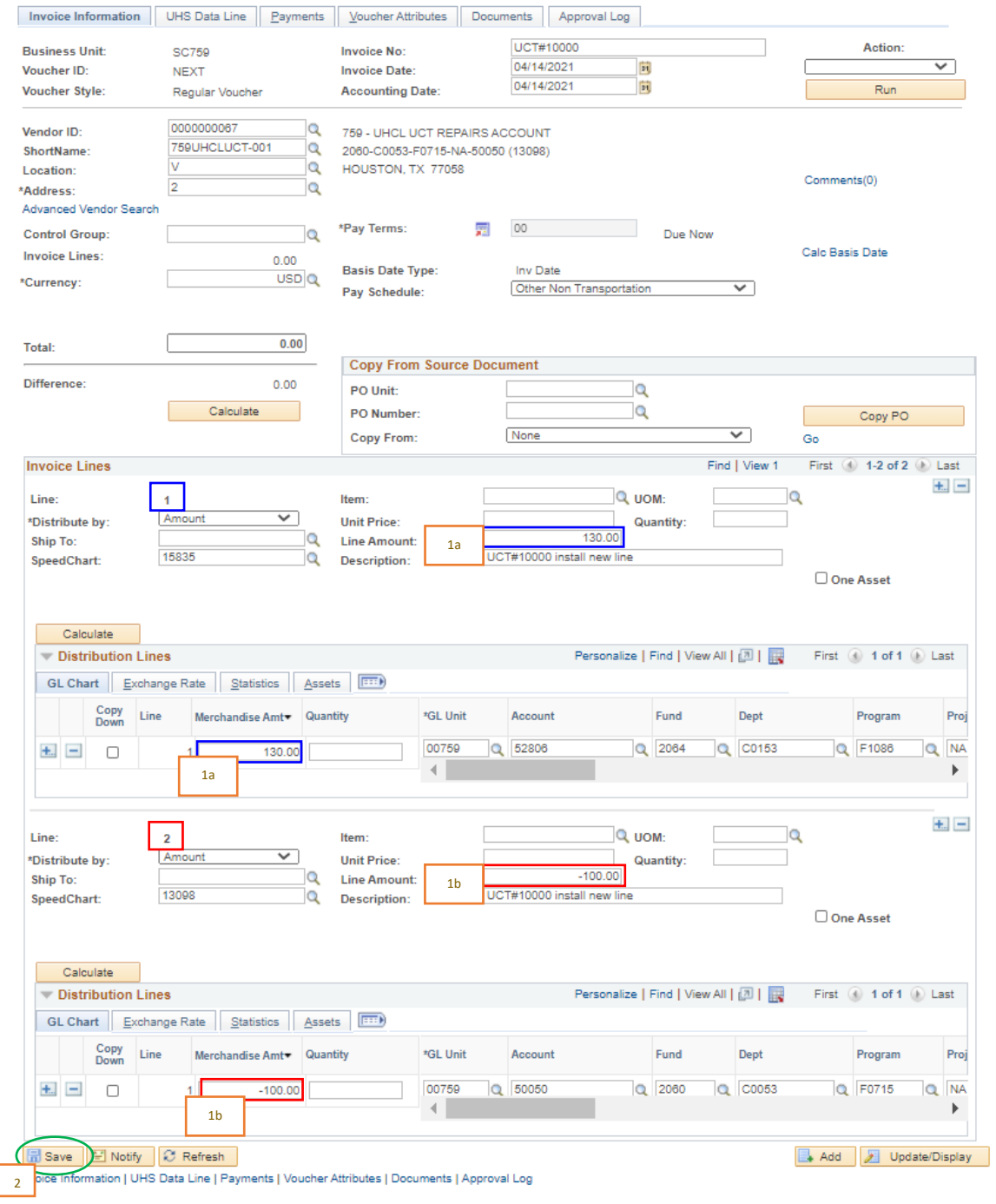

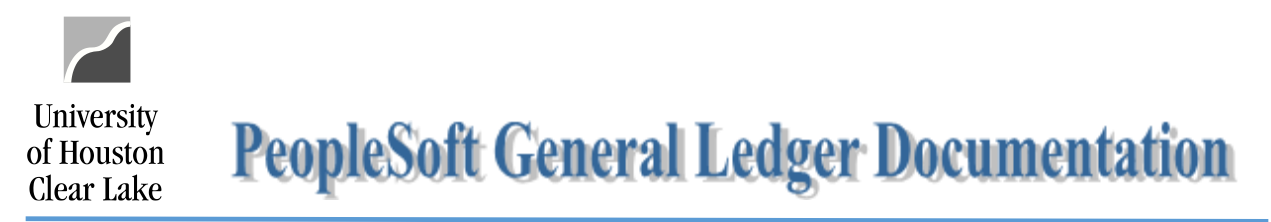

#### 3. Upon saving, a warning message pops up because of the lines not balanced.

#### 4. Click on **OK** button to continue saving the voucher.

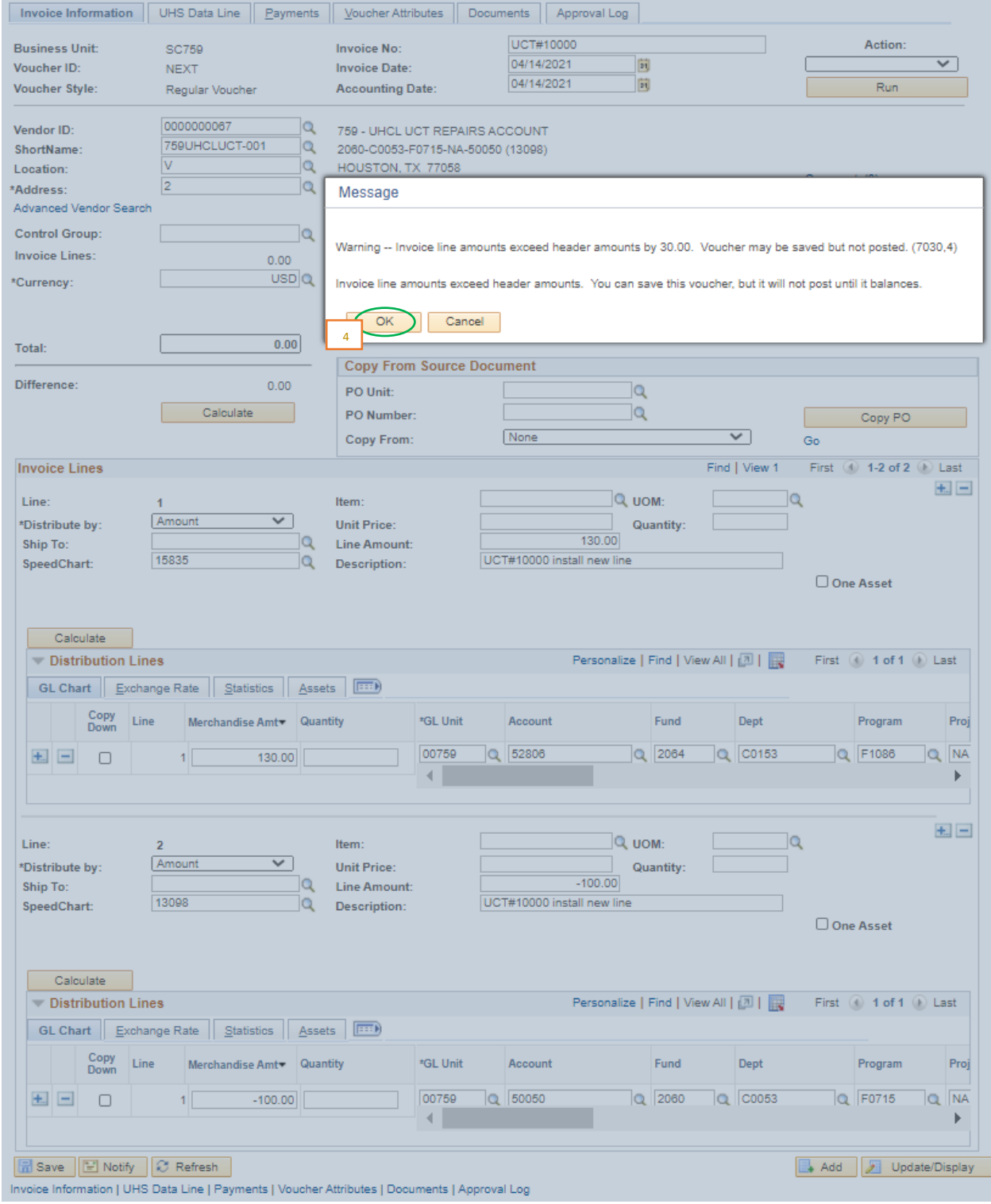

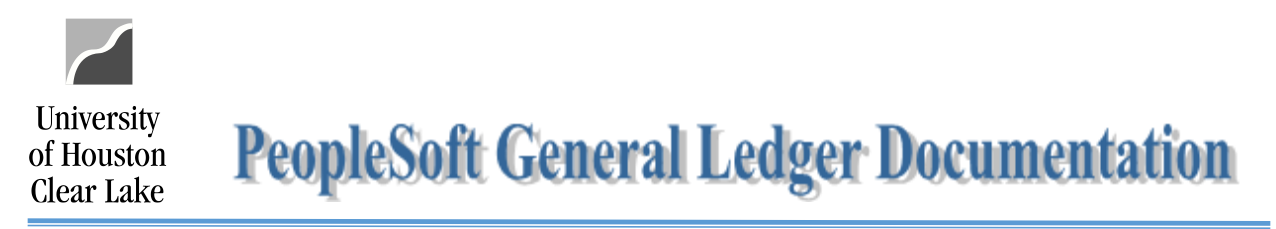

# 5. Once the voucher is saved, the **1** icon appears by the *Voucher ID*, and the **discrepancy** is displayed and highlighted on the *Difference* field.

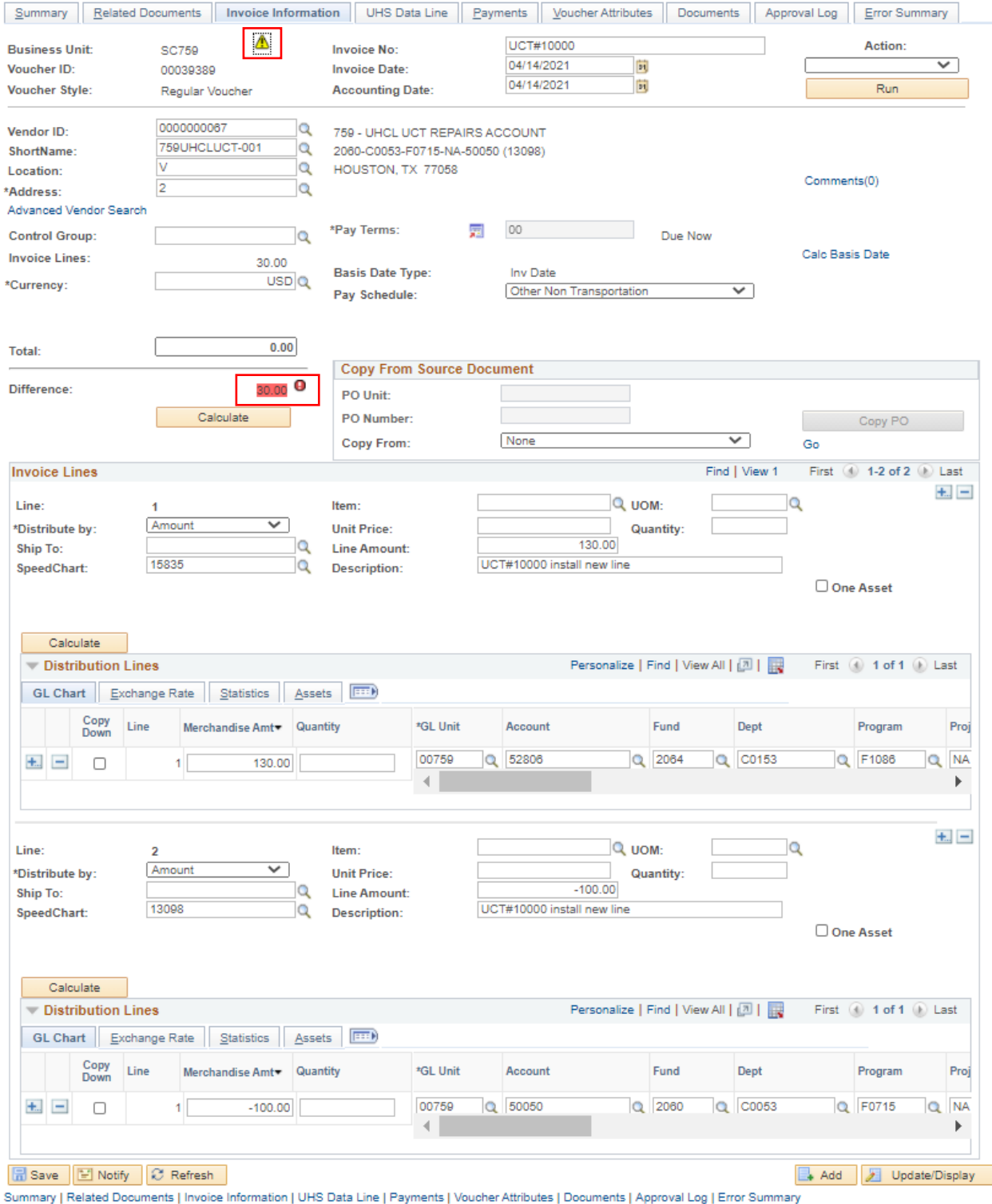

**3**

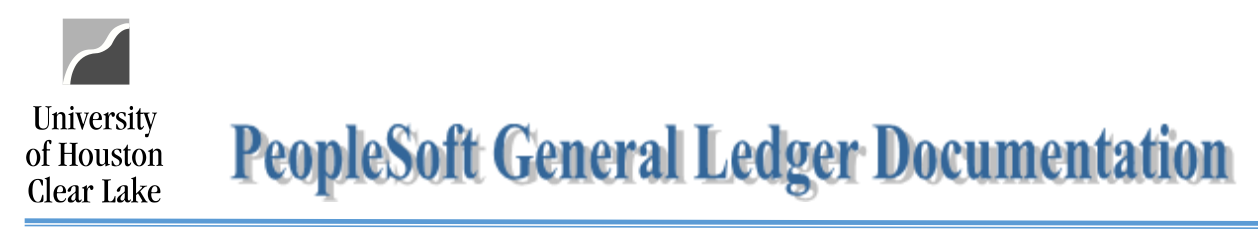

## 6. Fix the amounts, and save the voucher.

# 7. The **1** icon is gone, and the *Difference* field displays **0.00**.

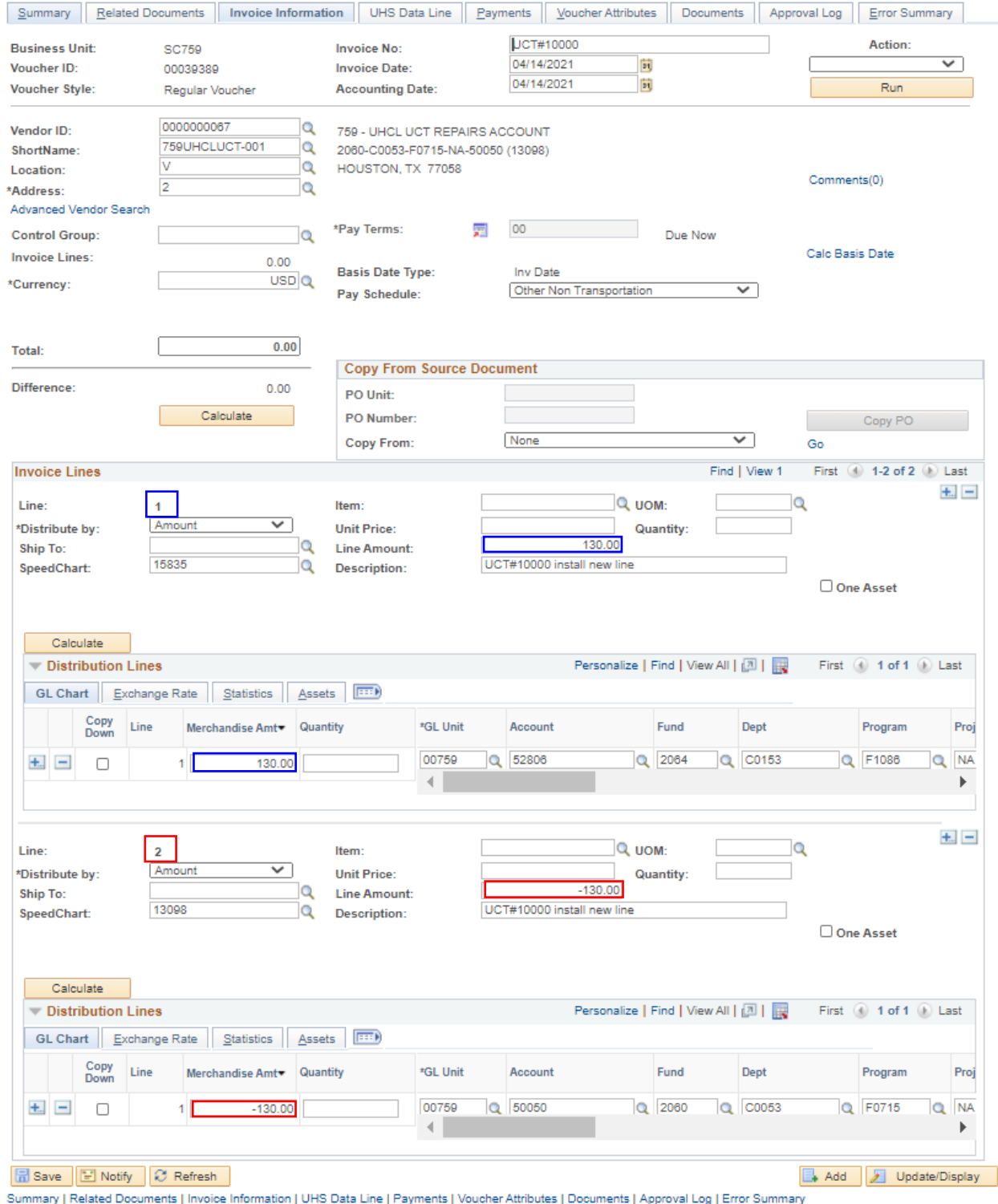

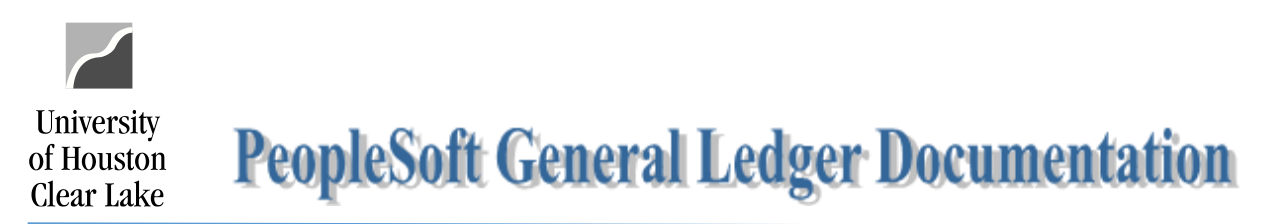

Distribution Line Amount OR Sum of Distribution Line Amounts (if more than one) is not

# equal to the corresponding Invoice Line Amount.

- 1. For the example below, *Invoice Line 2* has *Line Amount* of **\$-130** and *Merchandise Amount* of **\$-100**.
- 2. Click on **Save** button.

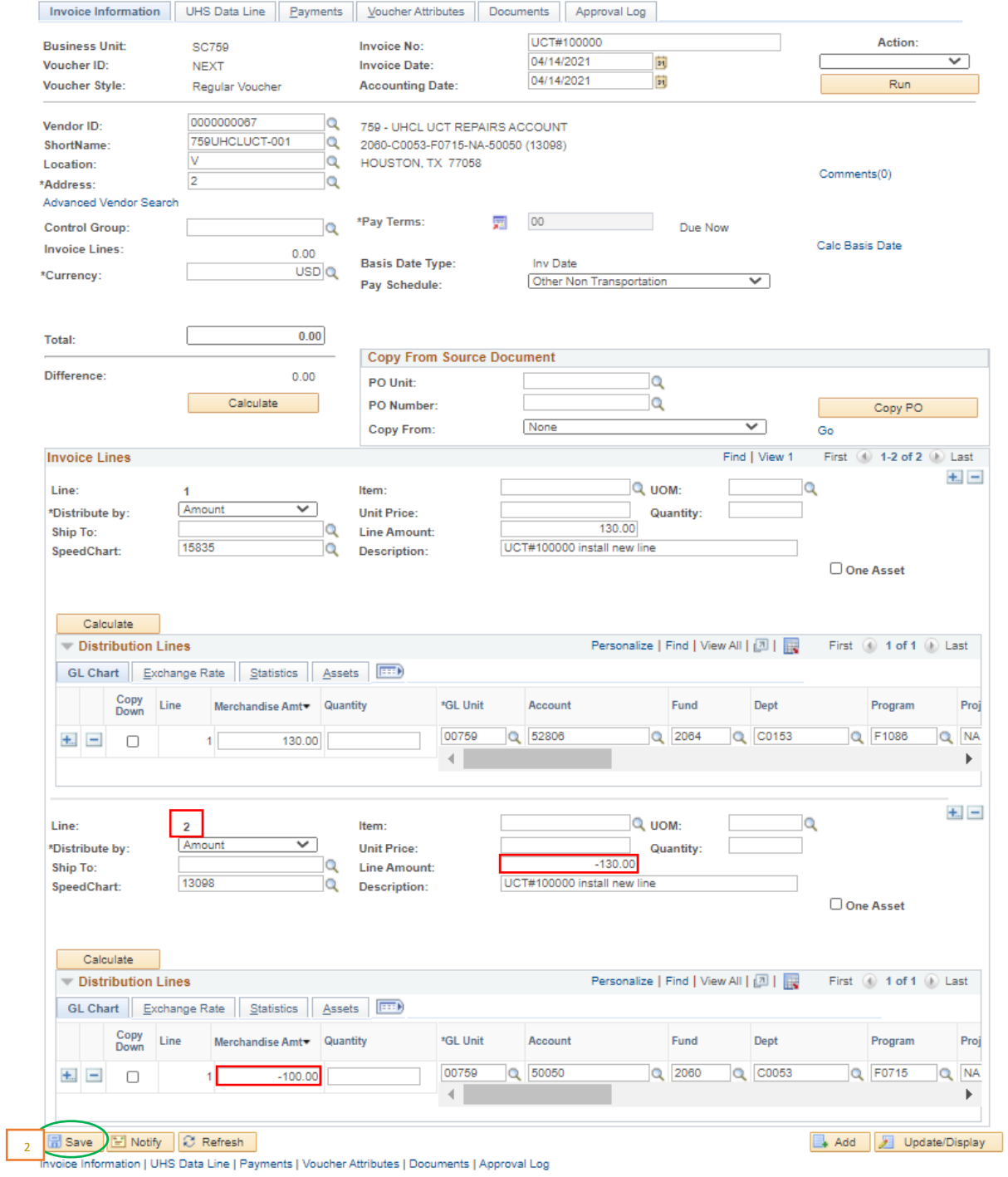

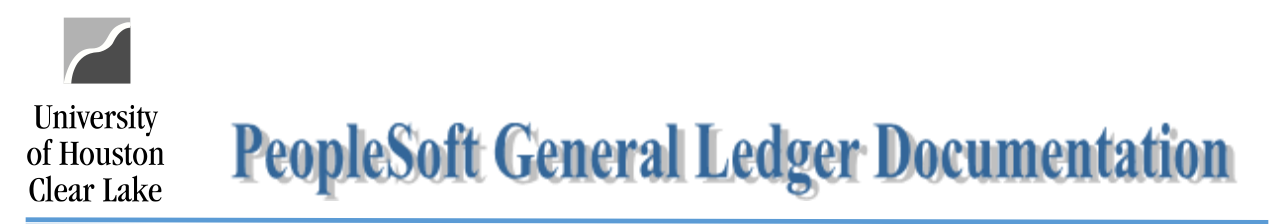

#### 3. Upon saving, a warning message pops up because of the lines not balanced.

#### 4. Click on **OK** button to continue saving the voucher.

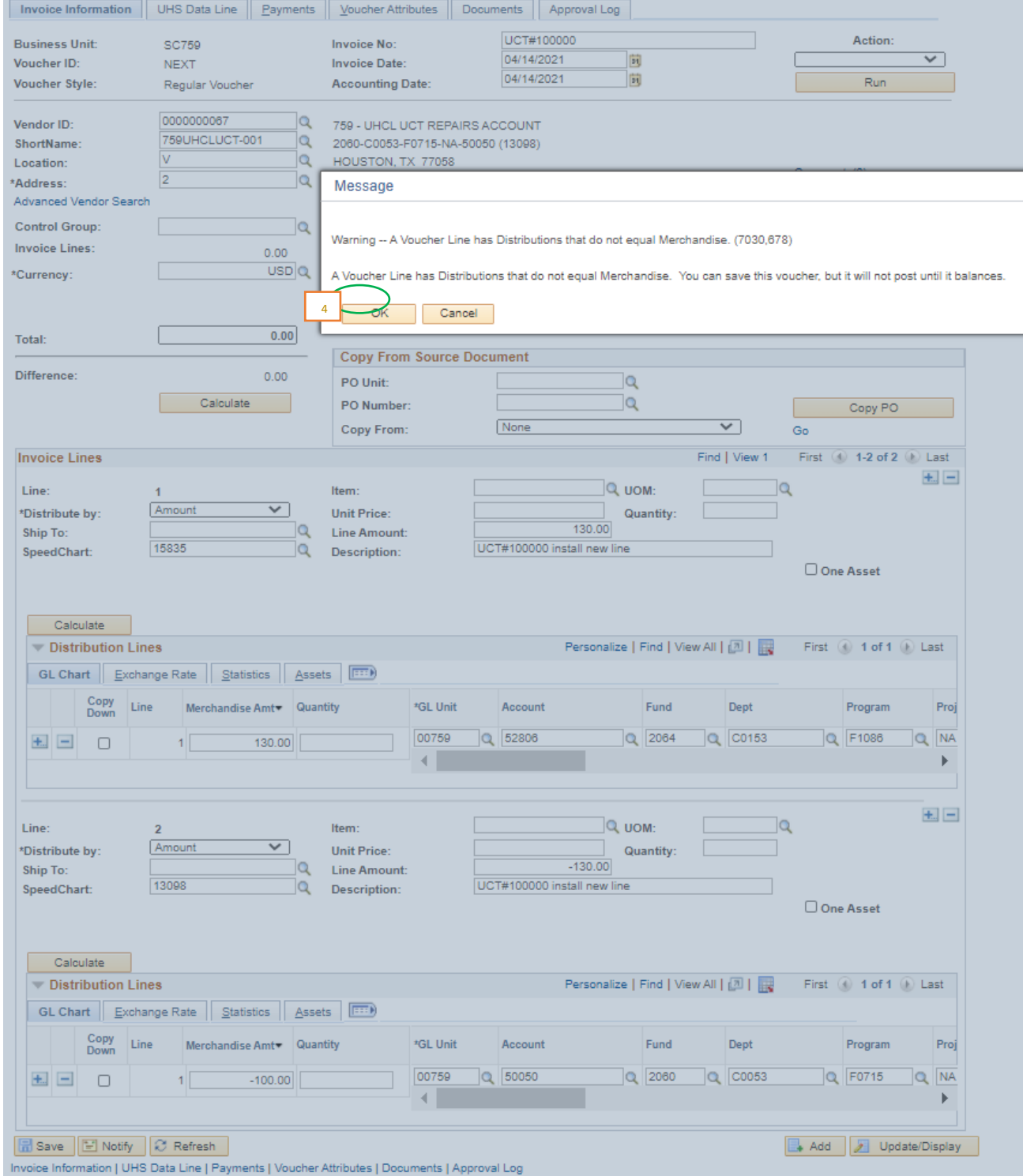

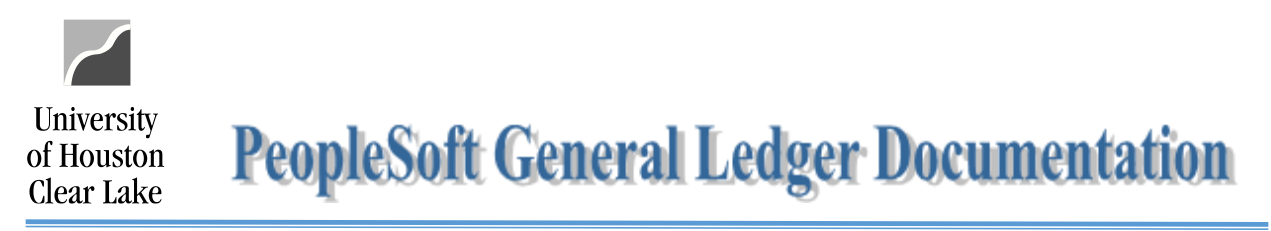

# 5. Once the voucher is saved, the **A** icon appears by the *Voucher ID*, and the **discrepancy** is displayed and highlighted on the *Difference* section of *Invoice Line 2*.

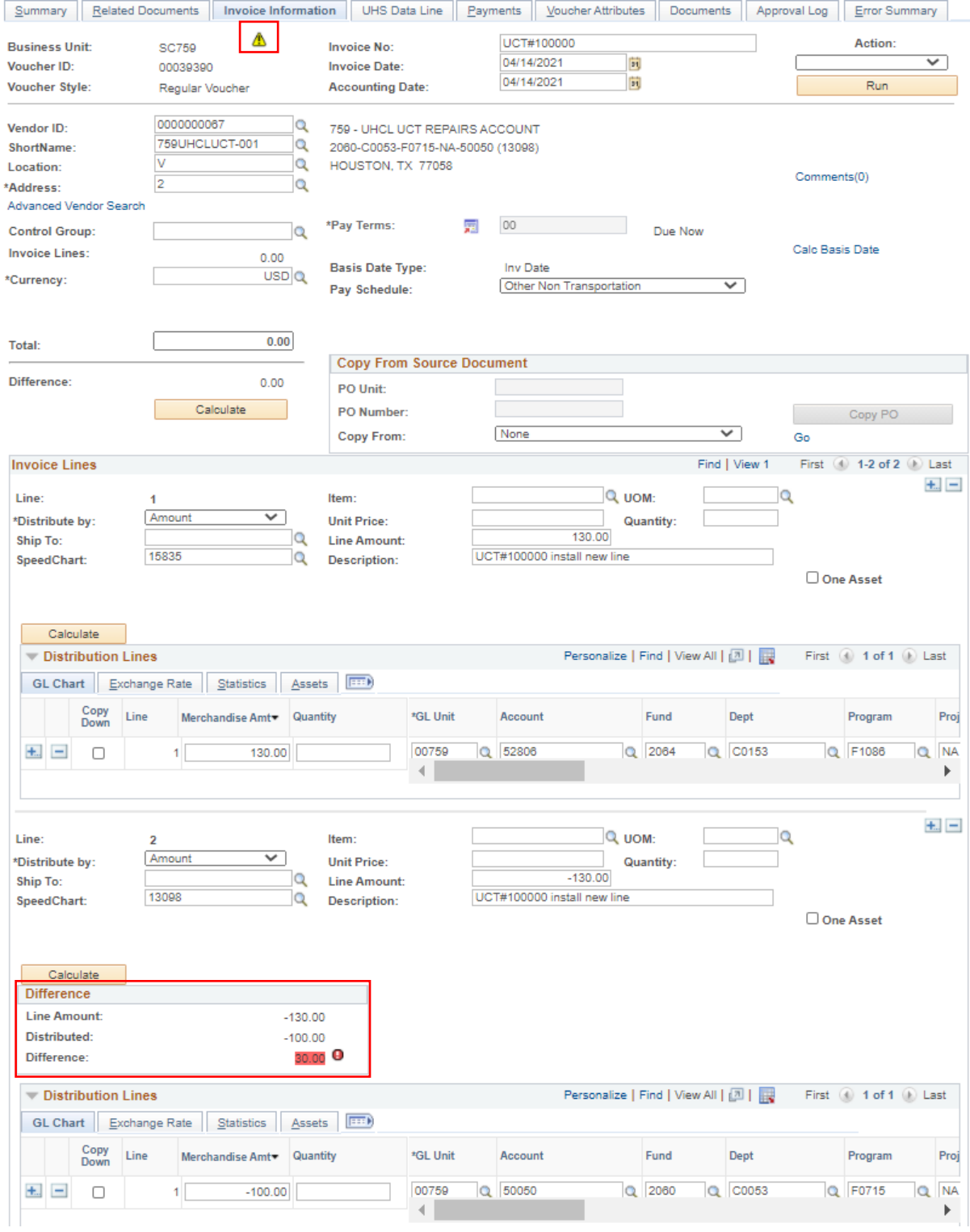

**7**

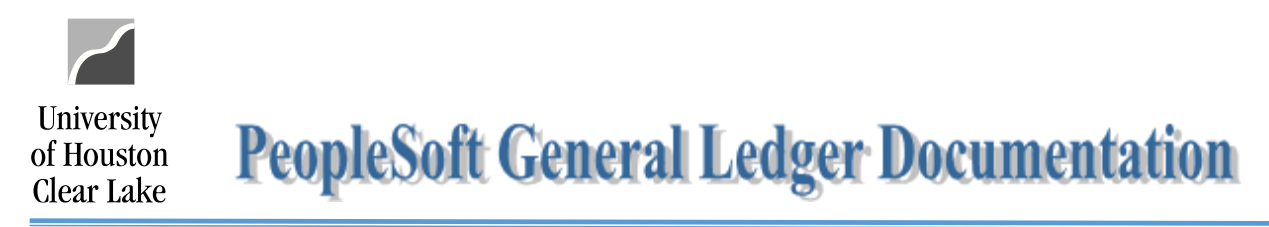

#### 6. Fix the amounts, and save the voucher.

# 7. The  $\triangle$  icon and the *Difference* section of *Invoice Line* 2 are gone.

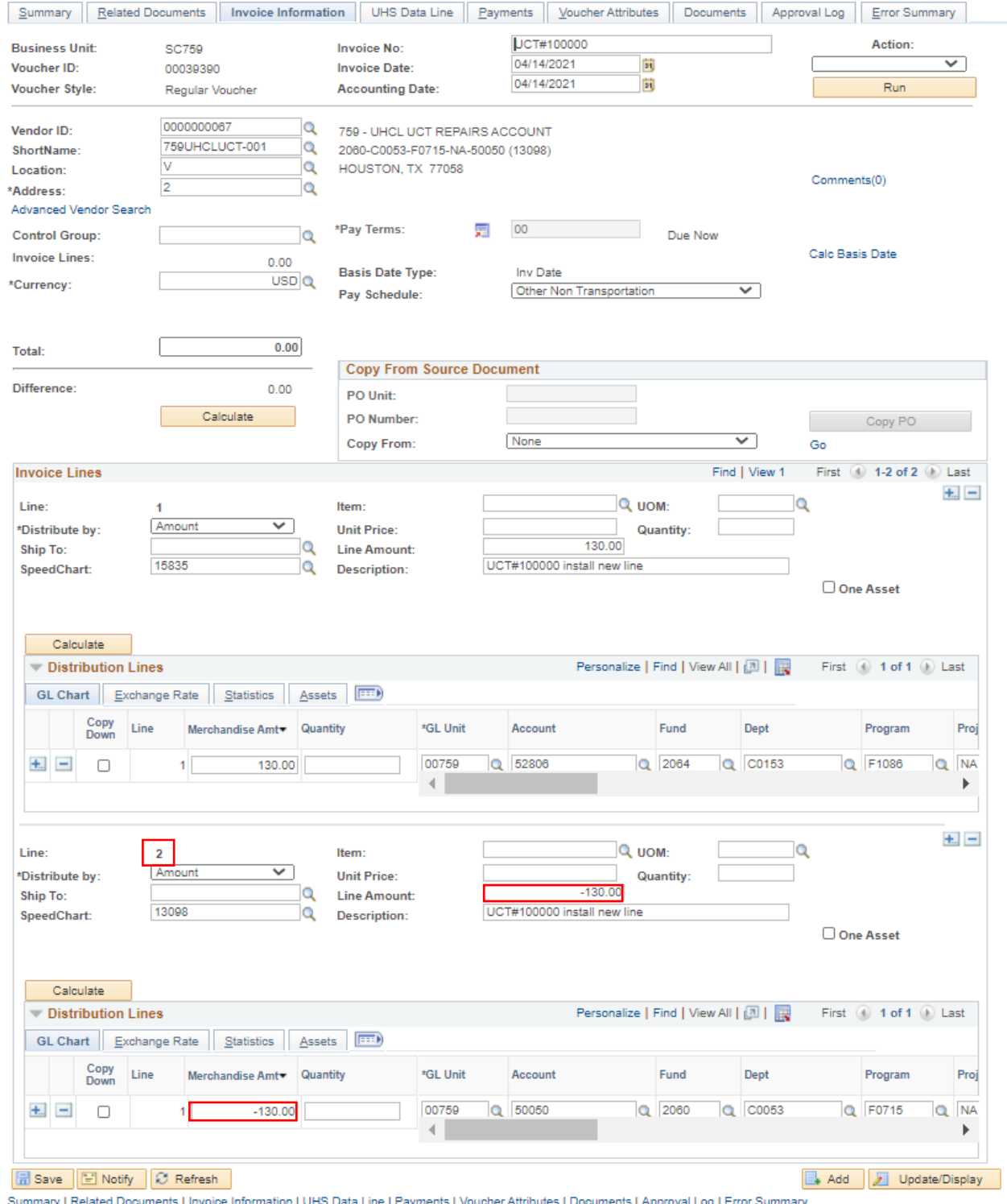

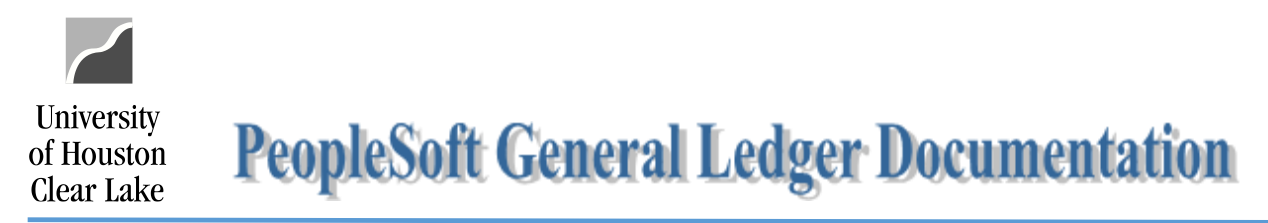

In some cases, the warning message would still appear upon saving even after fixing the amounts.

For this scenario,

#### 1. Take note of the Voucher ID.

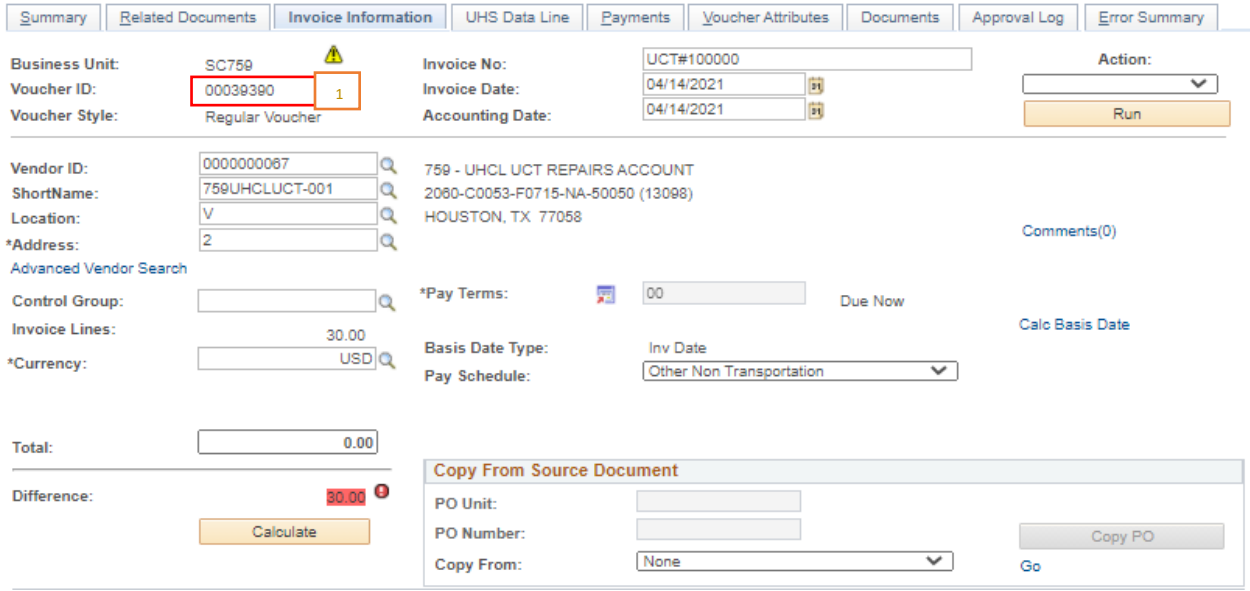

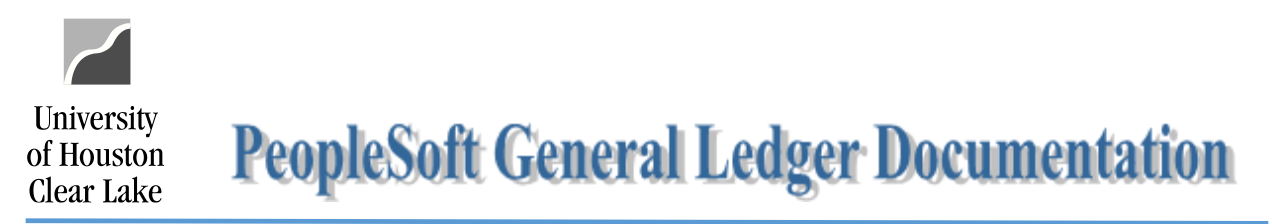

#### 2. Click on Update/Display button at the bottom of the page.

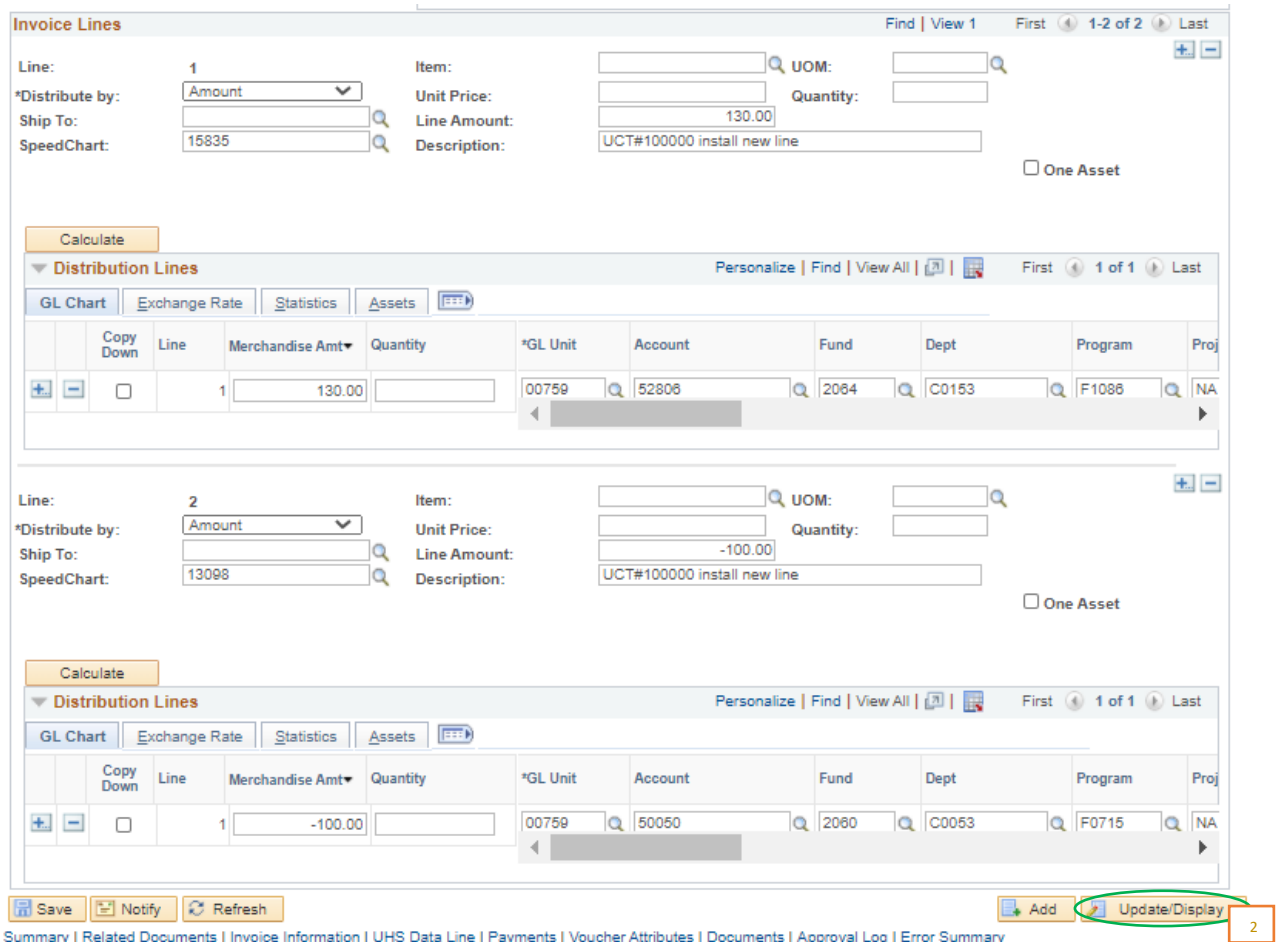

Summary | Related Documents | Invoice Information | UHS Data Line | Payments | Voucher Attributes | Documents | Approval Log | Error Summary

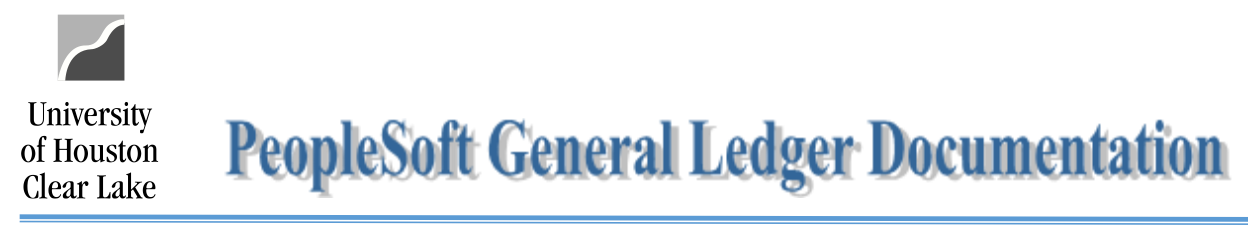

- 3. On the Find an Existing Value tab, enter the **Business Unit** and **Voucher ID**.
- 4. Click on the **Search** button.
	- **Voucher**

Enter any information you have and click Search. Leave fields blank for a list of all values.

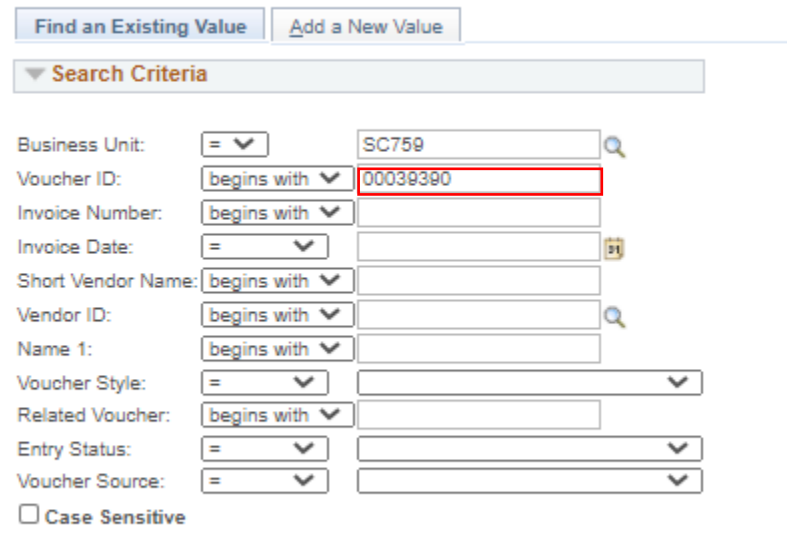

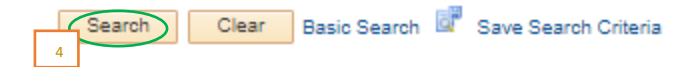

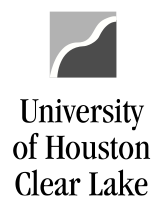

# **PeopleSoft General Ledger Documentation**

### 5. Go to Invoice Information tab.

## 6. Fix the amounts, and save the voucher.

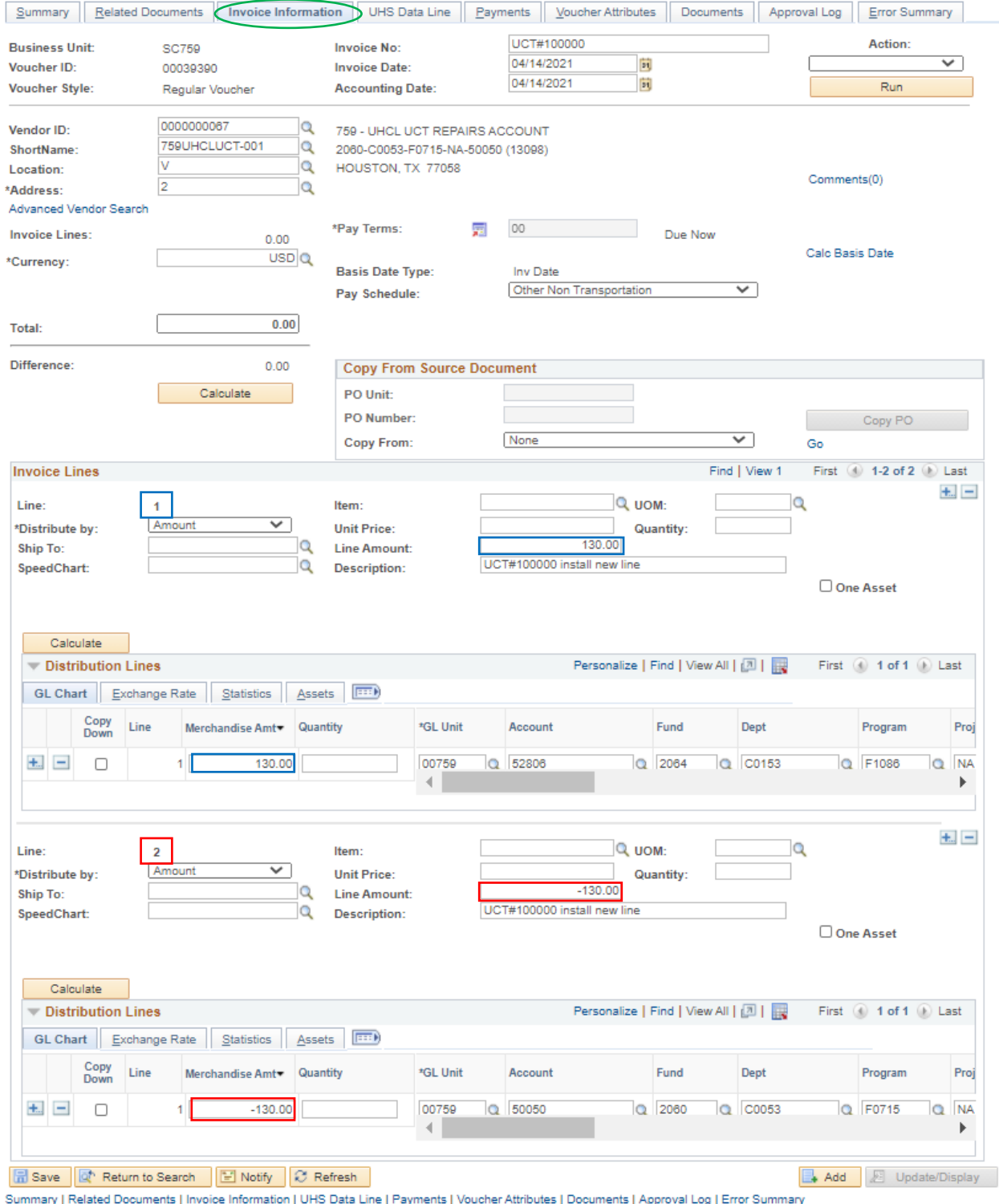